## Use of Reclassification Journal in MS Dynamics NAV

| Written by | : | Skorkovský                                                           |
|------------|---|----------------------------------------------------------------------|
| Date       | : | 5.4.2016                                                             |
| Reason     | : | hands on MS Dynamics NAV (subject BPH_EPS1,MPH_RIOP and BPH_PIS1 2 " |

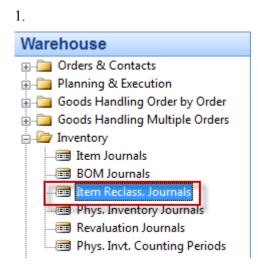

2. Open Journal and add by right click and show columns New Location (if not shown in demo version)

| Bat | Batch Name DEFAULT |                 |          |             |                  |                         |          |                            |                     |  |  |  |
|-----|--------------------|-----------------|----------|-------------|------------------|-------------------------|----------|----------------------------|---------------------|--|--|--|
|     | Posting<br>Date    | Document<br>No. | Item No. | Description | Location<br>Code | New<br>Location<br>Code | Quantity | Unit of<br>Measure<br>Code | Applies-to<br>Entry |  |  |  |
| *   | 01.09.15           | T01008          |          | •           |                  |                         | 0        |                            | 0                   |  |  |  |

3. Add chosen item and related source and destination locations. Before try to see if the chosen item is already located in source location by use of button Item (from Item Card) and Item by Location (se below). Below card (type matrix) is filtered by F7 and 196\* to see only part of items.

| Options          |                                                    |           |         |          |        |          |         |
|------------------|----------------------------------------------------|-----------|---------|----------|--------|----------|---------|
| Show Items i     | n Transit 📃                                        |           |         |          |        |          |         |
| Show Column      | n Name 🔲                                           |           |         |          |        |          |         |
|                  |                                                    | 1         | I       |          |        |          |         |
| No.              | Description                                        | BLUE      | GREEN   | RED      | SILVER | WHITE    | YELLOW  |
|                  |                                                    |           |         | 1420     | DIEVER | WITH THE | TELEOW  |
| 1960-S           | ROME Guest Chair, green                            | 145       | 0       | 24       | 0      | 0        | 0       |
| 1960-S<br>1964-S | ROME Guest Chair, green<br>TOKYO Guest Chair, blue | 145<br>58 | 0<br>60 |          | 0      | 0        | 0       |
|                  |                                                    |           | -       | 24       | 0      | 0        | 0       |
| 1964-S           | TOKYO Guest Chair, blue                            | 58        | 60      | 24<br>29 | 0      | 0        | 0 0 8 0 |

For our simple example use e.g. Item=1968-S (marked by red line)

| Bat | Batch Name DEFAULT 💿                                                      |        |        |                            |      |     |   |       |  |  |  |  |  |
|-----|---------------------------------------------------------------------------|--------|--------|----------------------------|------|-----|---|-------|--|--|--|--|--|
|     | Posting Document<br>Date No. Item No. Description Code Code Quantity Code |        |        |                            |      |     |   |       |  |  |  |  |  |
| *   | 01.09.15                                                                  | T01008 | 1968-S | MEXICO Swivel Chair, black | BLUE | RED | 2 | 2 PCS |  |  |  |  |  |

- 4. Use F11 to register (post) prepared journal line. Confirm by ANO=Yes
- Do you want to post the journal lines?
   Ano Ne
- 5. You will get

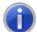

The journal lines were successfully posted.

6. See Item Ledger Entries from card 1968-S by use of Ctrl F5 ! You will see two transaction type Item Ledger entries

| Applied<br>Entry to<br>Adjust |          | Entry Type | Document Type | Document<br>No. | Item No. | Lot No. | Location<br>Code | Quantity |    | Remaining<br>Quantity | Sales Amount<br>(Actual) |     | Cost Amount<br>(Actual) | Open |
|-------------------------------|----------|------------|---------------|-----------------|----------|---------|------------------|----------|----|-----------------------|--------------------------|-----|-------------------------|------|
|                               | 01.09.15 | Transfer   |               | T01008          | 1968-S   |         | BLUE             | -2       | -2 | 0                     | 0,00                     | 514 | -182,59                 |      |
|                               | 01.09.15 | Transfer   |               | T01008          | 1968-S   |         | RED              | 2        | 2  | 2                     | 0,00                     | 515 | 182,59                  | ~    |